一、登入畫面請輸入帳號與密碼

 1.一年級帳號請輸入:112+學號,例如 112-1120999,密碼為西元年+月+日,例如:20180407 2.二年級帳號請輸入:111+學號,例如 111-1110999,密碼為西元年+月+日,例如:20180407 3.三年級帳號請輸入:110+學號,例如 110-1100999,密碼為西元年+月+日,例如:20180407

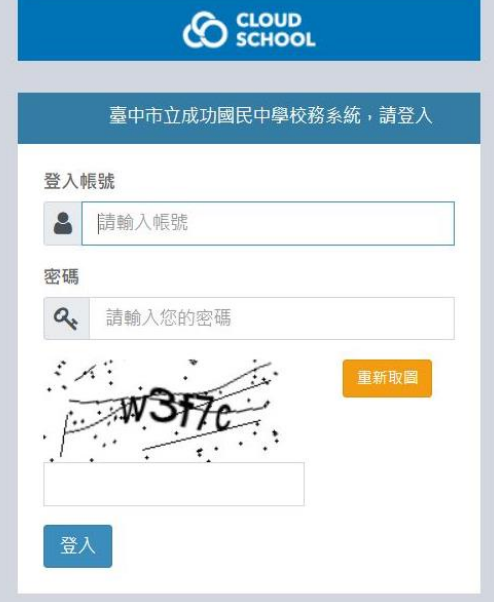

二、點選左方的「教務處」→「學生線上考試」

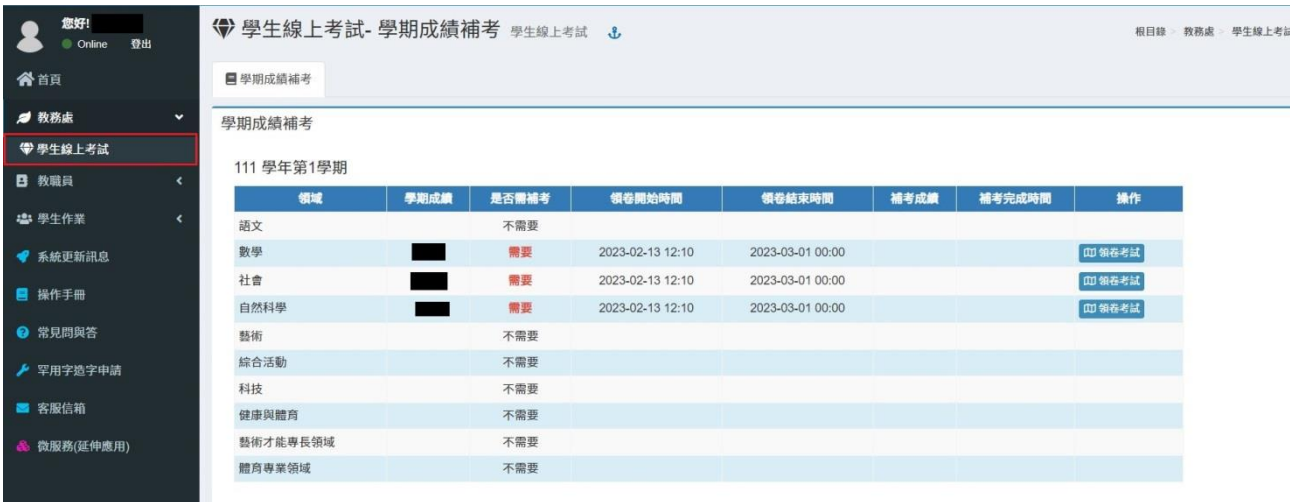

三、請依需補考的領域點選右方「領卷考試」,請注意只能領一次卷,務必注意網路連線是否穩定。

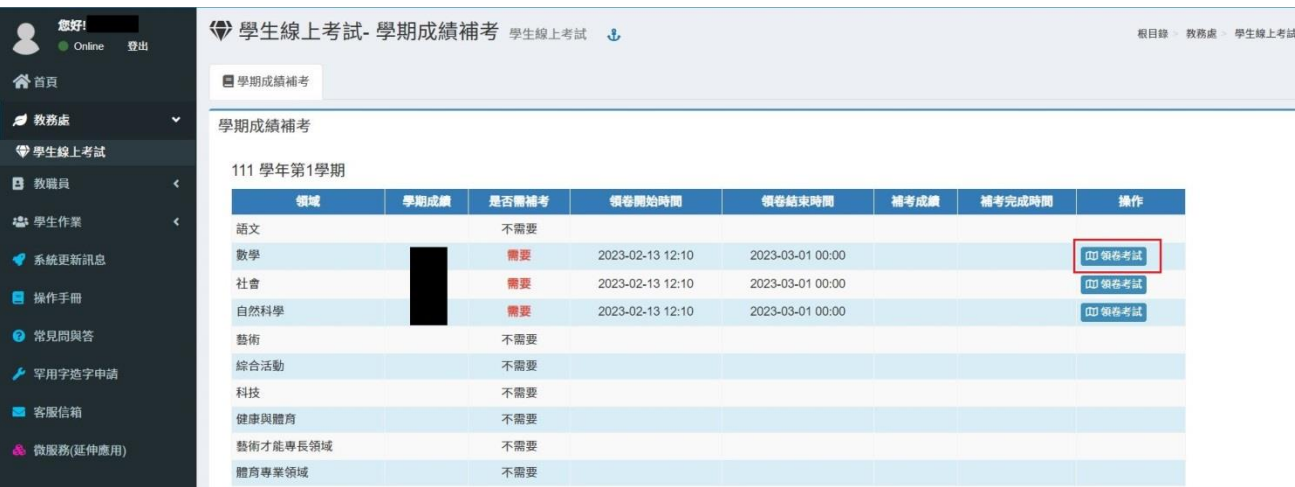